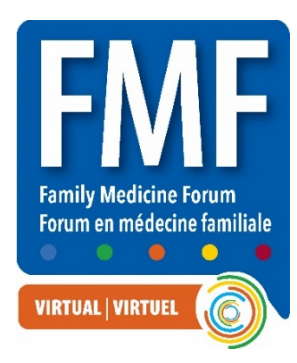

# **Virtual Poster Presentations – Set-Up Information and Guidelines**

# **Step 1: Claim your account and set up your profile**

**1.** All **registered** presenters will receive a personalized link to access the virtual platform. When you receive this, please click the link within the email to claim your account and set-up your profile.

**From:** Virtual FMF 2021 [<no-reply@pathable.com>](mailto:no-reply@pathable.com) **Subject:** Poster presenter login link for Virtual FMF 2021

- **2.** The first time you enter the virtual platform you will be prompted to set up your profile. Enter your first name, last name, email, create a password, agree to terms, and click COMPLETE PROFILE.
	- Include a headshot 300x300px
	- Include fun facts about yourself
	- Add tags for things you are interested in
	- Always remember to Save
- **3.** You can click on your NAME on the top menu to make edits to your profile at any time.

# **Step 2: Build your poster**

All posters will be on display for registered participants for the duration of the conference as well as for 30 days post-event. Poster presenters are asked to periodically monitor their posters Q & A chat feed to respond to any comments or questions from viewers within 24 hours during the live event, and weekly during the on-demand event.

# **All posters are to be uploaded in the Virtual FMF platform and be ready**  for viewing by October 8<sup>th</sup>

#### **Follow these steps to set up your poster:**

- **1.** Enter the Virtual FMF platform, select the POSTER tab on the main menu
- **2.** Find your poster, click on it, and click the MANAGE button. You can click MANAGE anytime to edit your poster leading up to and throughout the event
- **3.** Under MANAGE, there are 7 tabs at the top to build and manage your poster

**4.** Click BACK TO ORGANIZATION DETAILS to toggle back to attendee view

# **Basics Tab**

**Name:** This is pre-populated with the title of your poster

**Logo:** You can add an image of your poster here. Minimum 300 x 300 px size, JPG or PNG

**Header Banner:** Leave blank or upload an image. Exact size 1170 x 145 px size, JPG or PNG

**Additional Poster:** If you are presenting multiple posters, we will add a link here to access these

**Description:** Your poster details have been uploaded, please review, and update as needed. Please upload an image of your poster within the description box

**Tags:** Select from the list or create your own (attendees can search by tags)

**Links:** Can include multiple links such as YouTube, websites, etc

**Social Media:** Add links for Twitter, Facebook, Instagram

**Manage Your Team:** If any of your co-authors are **registered for FMF**, you can add them here by clicking + NEW MEMBER and search by name or email

**IMPORTANT:** Changes can be made to these tabs at any time and always remember if you make any changes to hit the SAVE button!

### **Visits Tab**

• Anyone who clicks your poster will appear on the visits tab

# **Analytics Tab**

- In this tab you have poster analytics at your fingertips
- The metrics will show information about poster visits, conversations, and content consumption
- Click the ? beside each to find out more

### **Polls Tab**

- Click + ADD POLL (top right corner)
- Friendly name: For your reference only, not displayed
- Question type: Multiple choice, free-text, or rate out of 5 stars
- Options: Depend on the poll type selected please test, edit, delete as needed
- Display result as: These options also depend on the poll type
- Vote button text: Suggest VOTE or RESPOND or SHARE
- Only speakers can view poll results: Check if you DON'T want to share results
- Hide poll from attendees until session starts: Recommend leaving this unchecked
- RESULTS appear for attendees AFTER they submit an answer (unless hidden)

# **Content Assets Tab**

**Manage Files:** Great place to put a downloadable version of your poster!

• Click add new file to upload a file or add an external link

- Use the star to highlight 4 files on your main poster page
- Drag and drop using the  $=$  to place them in the sequence you want them to be displayed

**Manage Videos:** Click add new video to upload or add an external links i.e., YouTube, Vimeo

- Note: If linking to a video ensure the link is not set to private or it will not display
- Use the star icon to display up to 6 videos in the video carousel on your page
- Drag and drop using the  $=$  to place them in the sequence you want them to display

### **Congratulations your poster is now ready to be shared with all FMF attendees!**

#### **Questions?**

Contact Deanne McKay by email at [dmckay@cfpc.ca](mailto:dmckay@cfpc.ca) or by phone at 905-629-0900 ext. 473 or toll-free at 1-800-387-6197 ext. 473